## Assign Delegates in Concur

1. To assign a delegate to your user profile, click Profile, and then click Profile Settings.

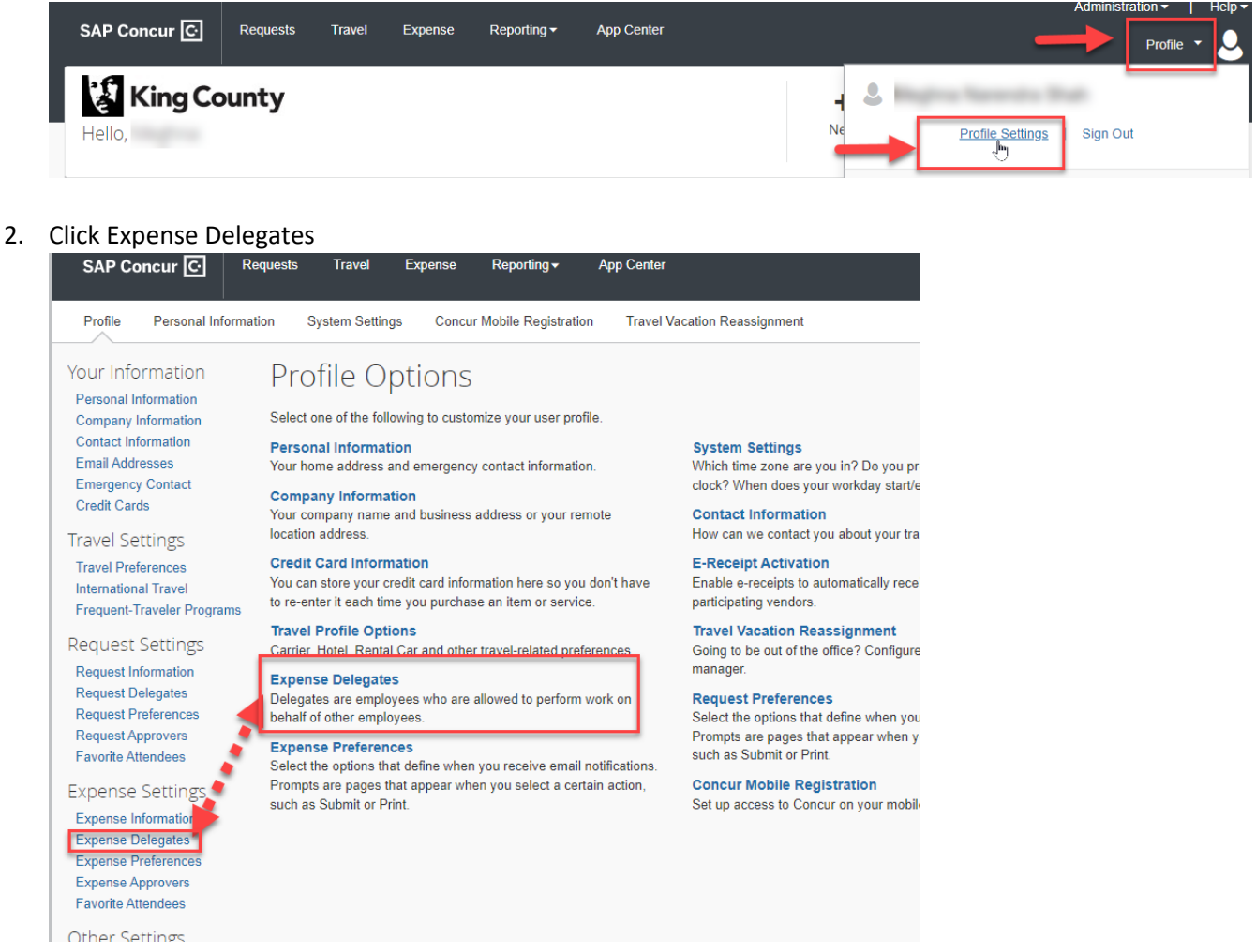

3. To assign a new delegate, from the Delegates tab, click Add

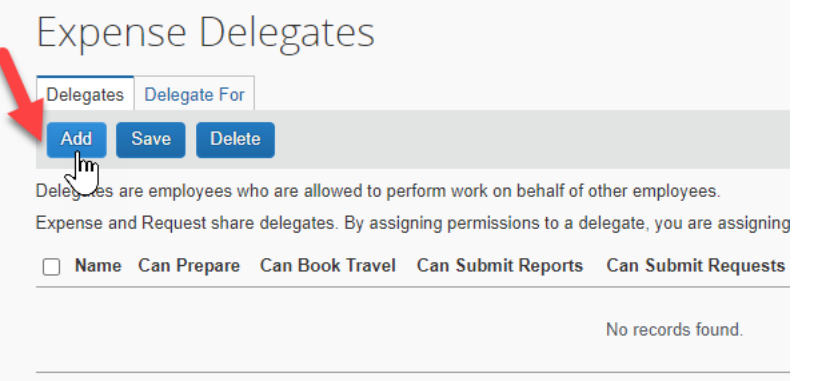

4. Search for and select a delegate by employee name or email address

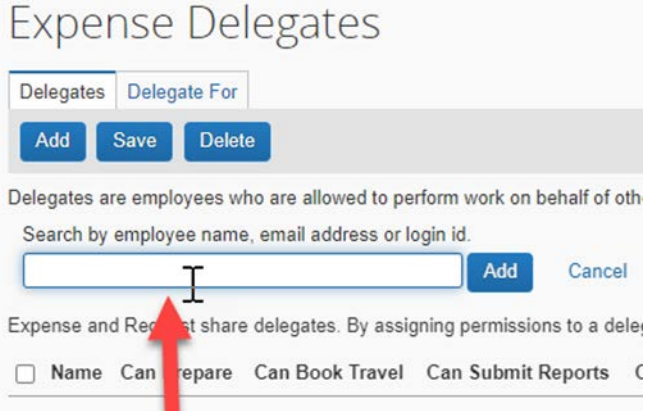

5. Assign permissions to the new delegate using the appropriate check box(es) – Note that the below permissions may not be available to all employees

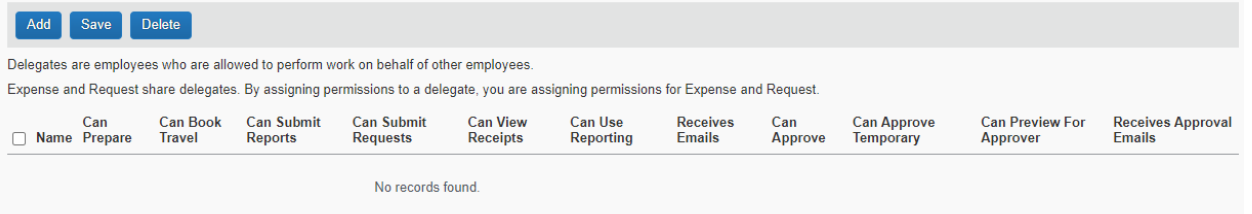

- I. Can Prepare Ability to create travel requests and expense reports
- II. Can Book Travel
- III. Can Submit Reports Can submit expense reports
- IV. Can Submit Requests Can submit travel requests
- V. Can View Receipts
- VI. Can use Reporting This role can be assigned to two people only
- VII. Receives Emails This ensures the delegate receives emails related to the travel request and expense report
- VIII. Can Approve Can only be provided to employees that have Concur approval authority
- IX. Can Approve Temporary Same as above but for dates selected
- X. Can Preview for Approver This role can be provided to staff that do not have approval authority to review prior to the approver reviewing & approving
- XI. Receive Approval Emails This ensures the delegate approvers and those that can preview know when the approver has requests/reports pending approval
- 6. When done, click Save

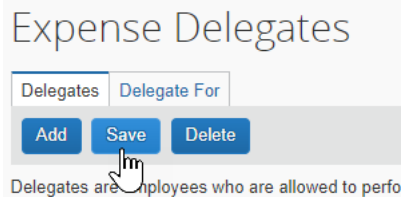